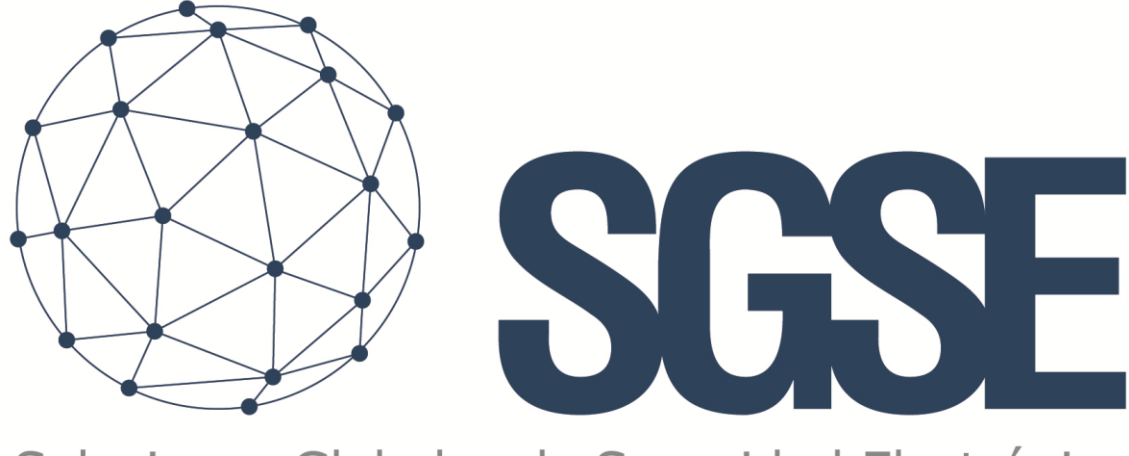

## Soluciones Globales de Seguridad Electrónica

# WBT-AEOS ENROLL

Installer and User Manual

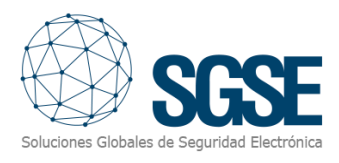

### Content

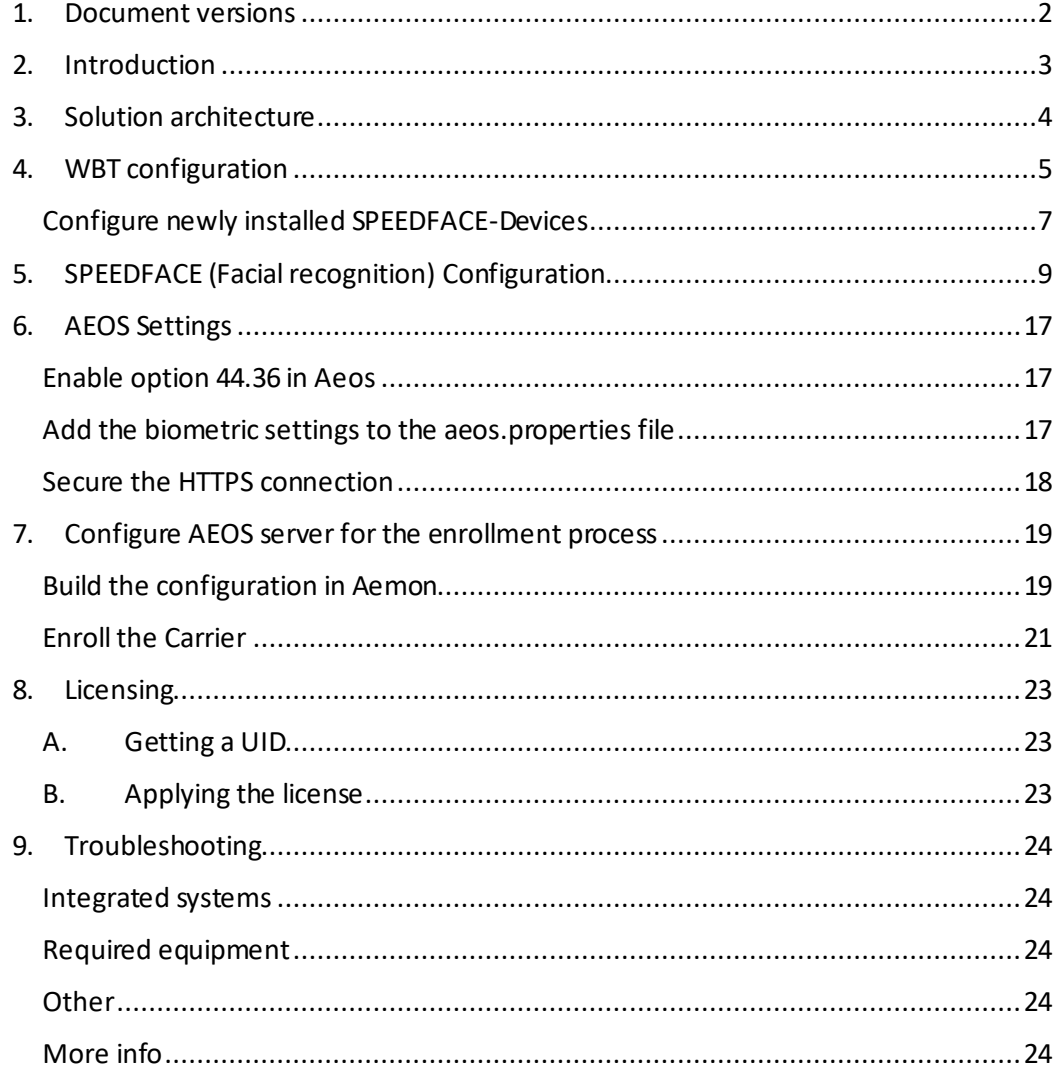

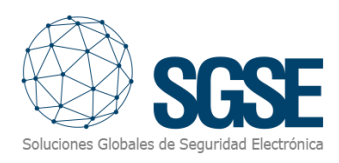

### <span id="page-2-0"></span>1. Document versions

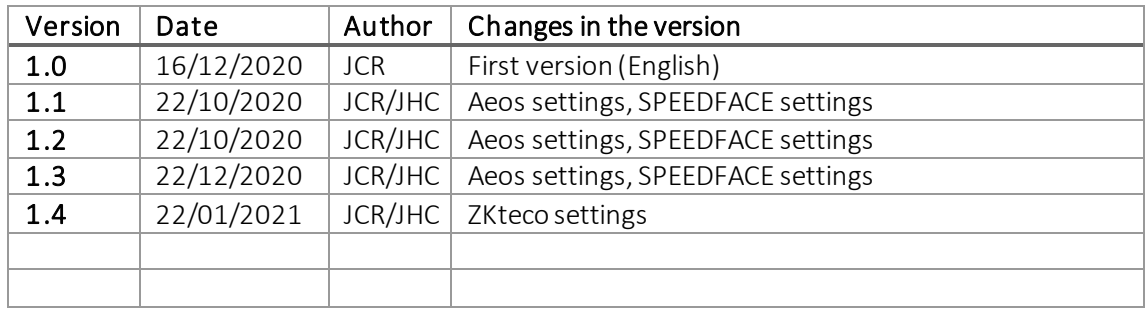

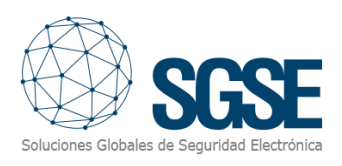

### <span id="page-3-0"></span>2. Introduction

The purpose of this document is to explain the operation, installation and use of the software solution called "*WBT*"for use Aeos biometric interface for both identification and verification user from AEOS System.

This solution consists of a web server that allows to monitor and interact with Aeos software included in the solution, from the user interface and the working environment of the Aeos platform® o[f NEDAP.](http://www.nedapsecurity.com/)

The WBT application is designed specifically to provide the enrolment procedure from Aeos software to ZKTECO's SPEEDFACE terminals (Face recognition, Contactless, mask & Temperature) . It's the bridge between Aeos system and SPEEDFACE Biometric devices from ZKTECO.

In this way, the enrolment of a person begin in the Aeos system and ending in the SPEEDFACE devices, the software send the relevant data (card id, face,...) to SPEEDFACE terminals to permit the interaction between two systems Aeos-ZKTECO creating a unique environment system.

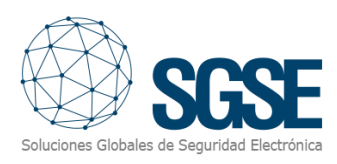

### <span id="page-4-0"></span>3. Solution architecture

The architecture of the solution is described in the scheme below:

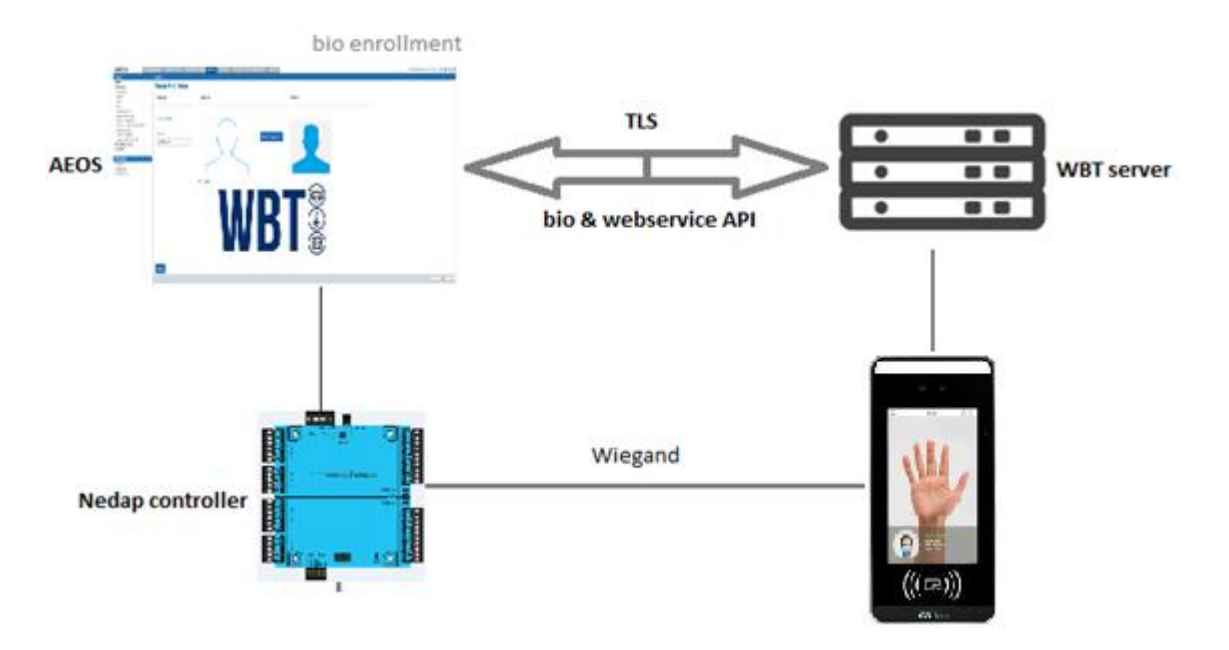

Through the Ethernet network, the WBT service establishes communication with configured devices (SPEEDFACEs).

Once the communication is established, it imports the data and keeps the communication channel open to:

- Send commands& data to the devices (enrolment features)
- CRUD (Create, read, Update, delete) data from Nedap interface over Nedap software and ZKTECO terminals.

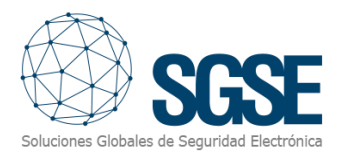

### <span id="page-5-0"></span>4. WBT configuration

To check that the application has been correctly launched, please check that you can connect to the VMS server URL. In this case:

Connect to the server: [https://localhost:5001](https://localhost:5001/)

Log in from to the home page.

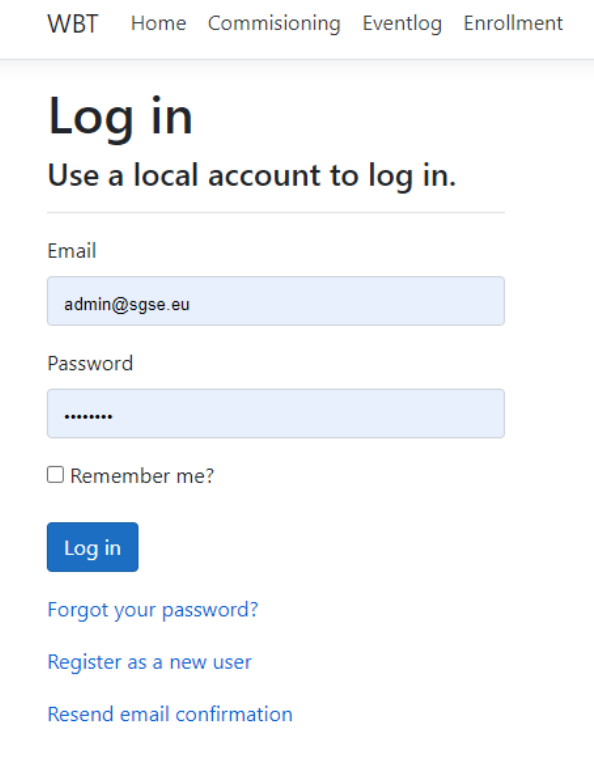

Default parameters are user [admin@sgse.eu](mailto:admin@sgse.eu) and password sgse2017.

After correct log in go to Commissioning page.

#### License

The first time you run the software, you need to contact SGSE (sat@sgse.eu) in order to obtain a license file. You need to provide them with the number shown in your screen.

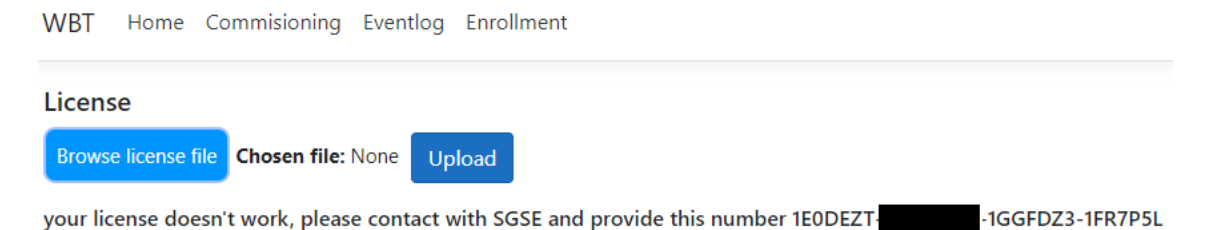

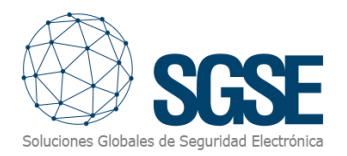

After receiving the license, please select the path where you have the license file and select it.

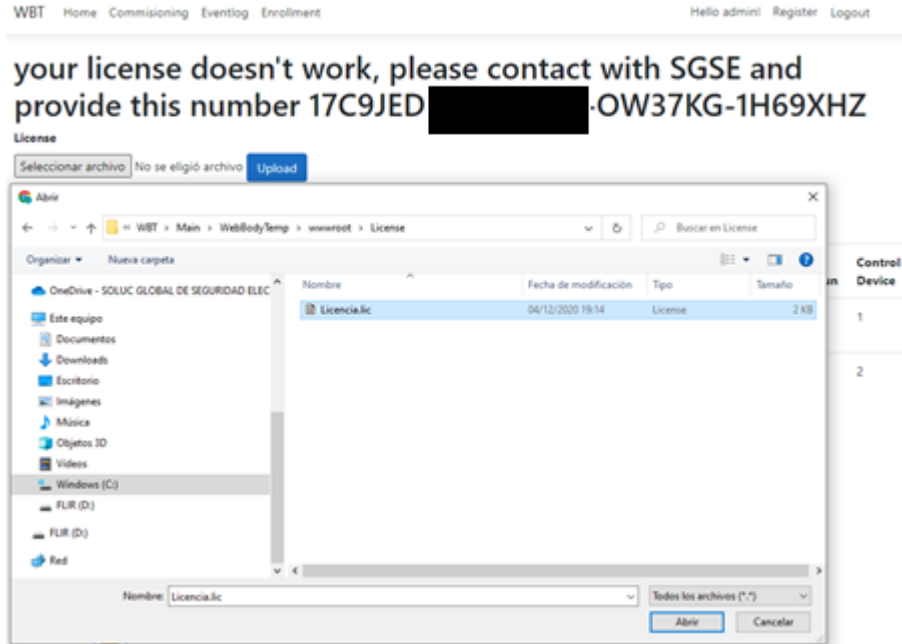

You can see the selected file.

Click Upload and the licensing process is complete.

### Configure the Soap Settings in the application

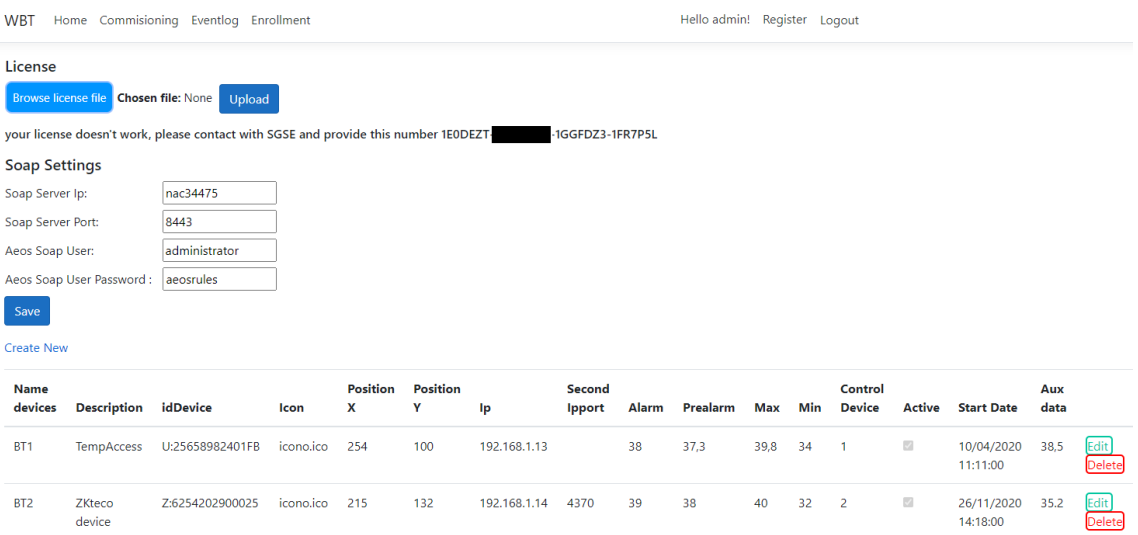

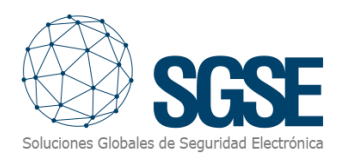

On the commissioning page, fill in the following fields:

Soap Server IP: Soap Server IP or Soap Server Name.

Soap Server Port : Communication port. Default is 8443.

Aeos Soap User: Aeos user for the webservice connection.

Aeos Soap Password: Aeos user password for the webservice connection.

Click Save button.

#### <span id="page-7-0"></span>Configure newly installed SPEEDFACE-Devices

Click over 'Create new' and fill the following menu.

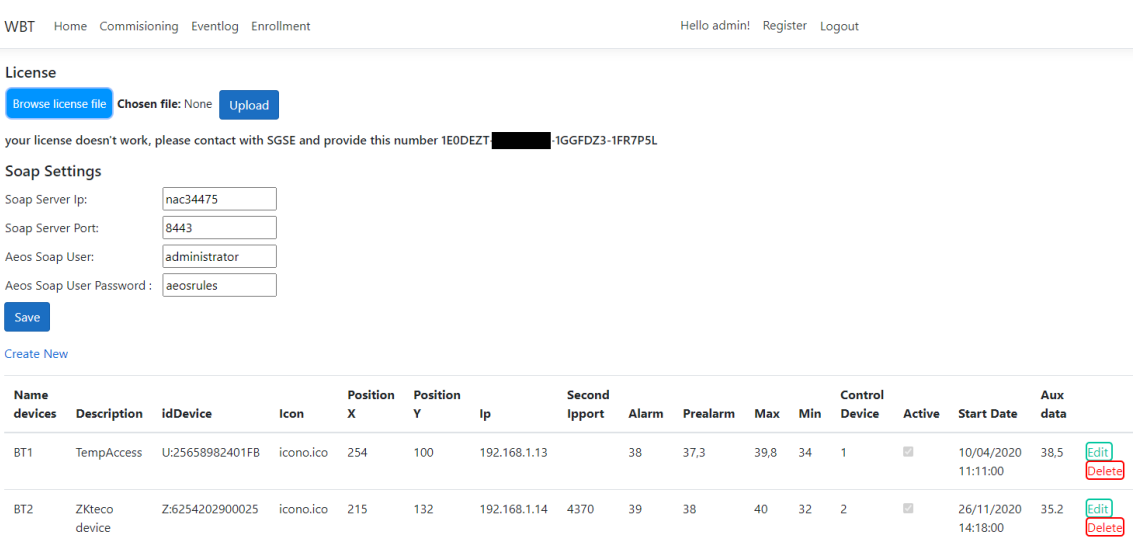

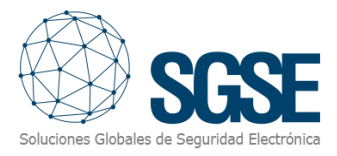

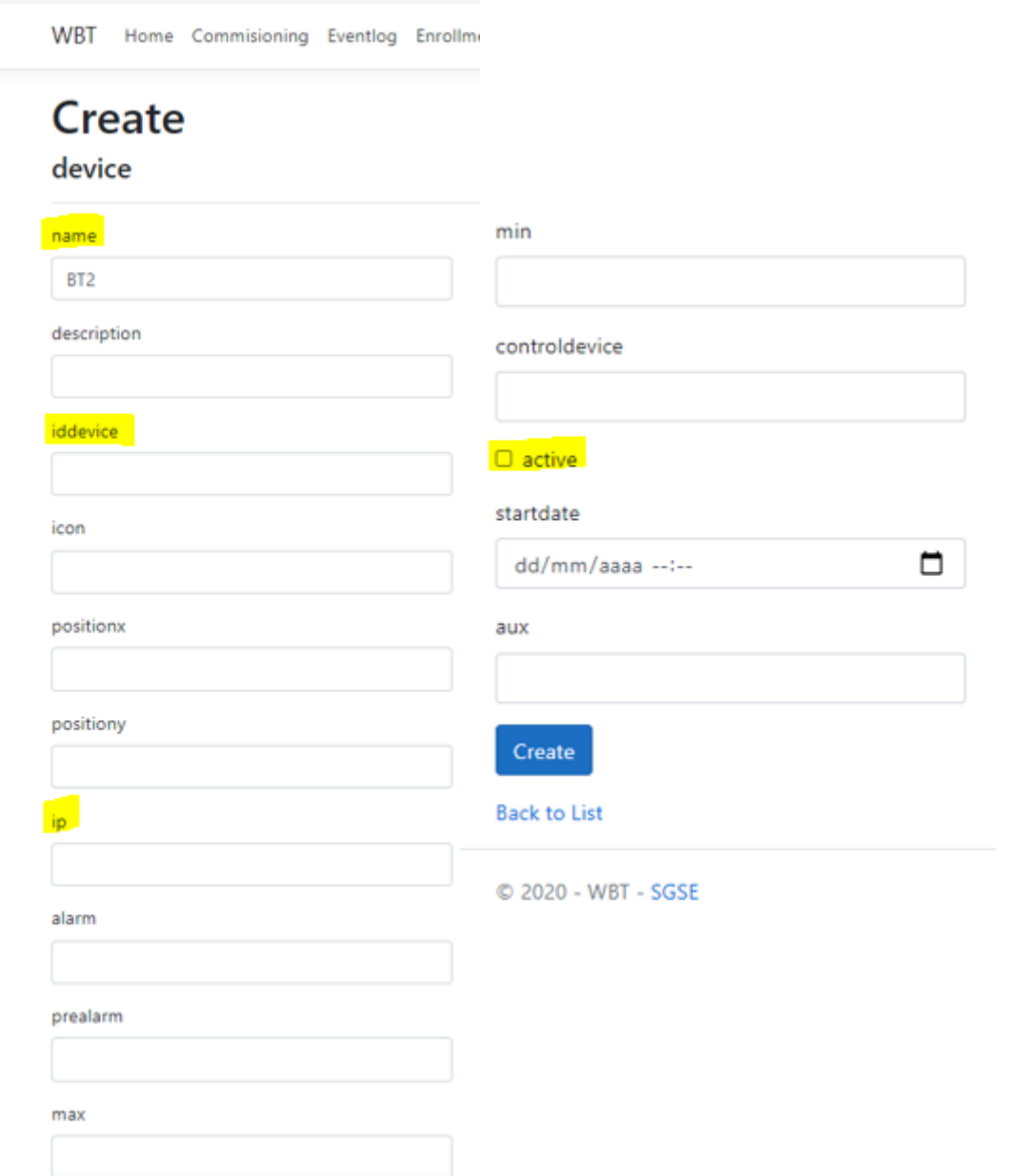

The fields in yellow are mandatory to fill in by the installer.

Name: Write a unique name for the device.

Iddevice: Unique number to identify the terminal from the rest, you can use the mask address. You must include the keyword Z: before the iddevice identification ! . Ex (Z:1457895456)

Ip: Ip address and port if the port is not 80. Ex: 172.16.25.145:8001

Active: If this field is selected the device will be included in the system.

Finally, click on create to create the device.

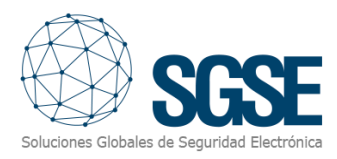

### <span id="page-9-0"></span>5. SPEEDFACE (Facial recognition) Configuration

After connecting the power supply, you will see the following standby interface:

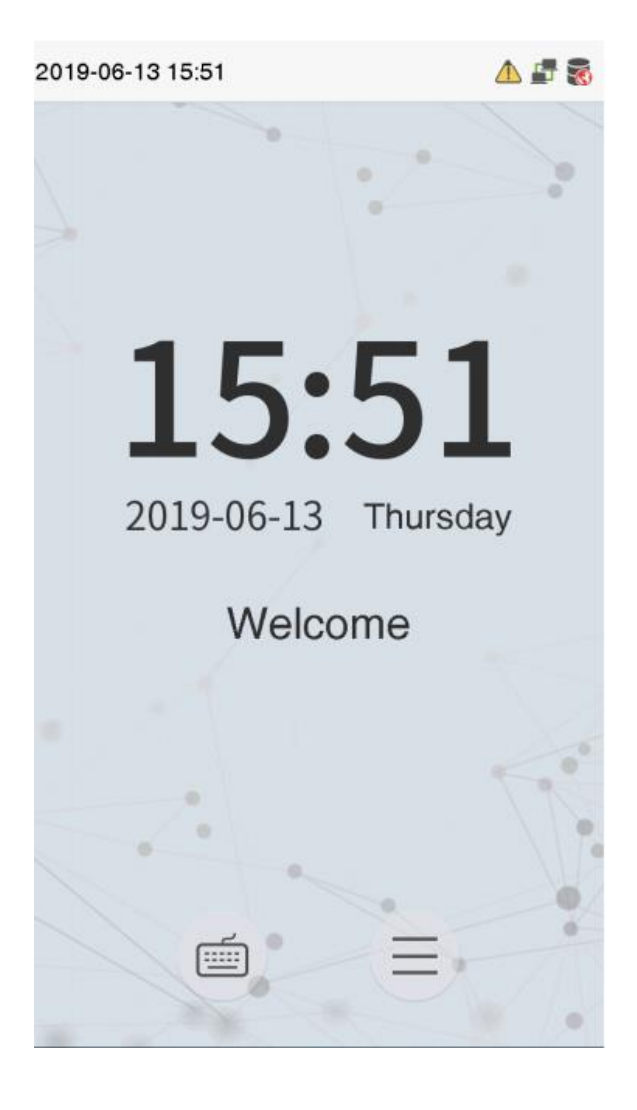

 $\equiv$ 

When there is no super administrator set in the device (default), click to enter the menu. After setting the super administrator, it requires the super administrator's verification before entering the menu operation. For the security of the device, it is recommended to register super administrator the first time you use the device.

Using the touch screen, select the initial interface and press the Main Menu, as shown below:

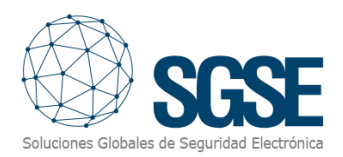

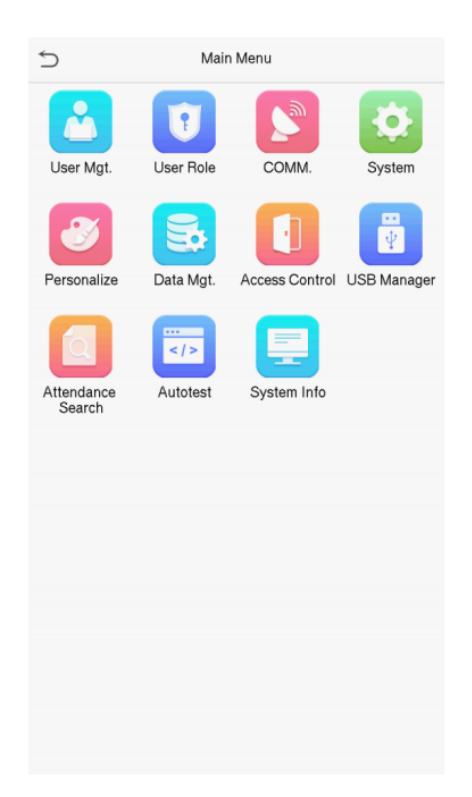

Select COMM. To set the relevant parameters of network, PC connection, cloud server and Wiegand. We need to configure Ethernet, Cloud Server Settings and Wiegand Setup.

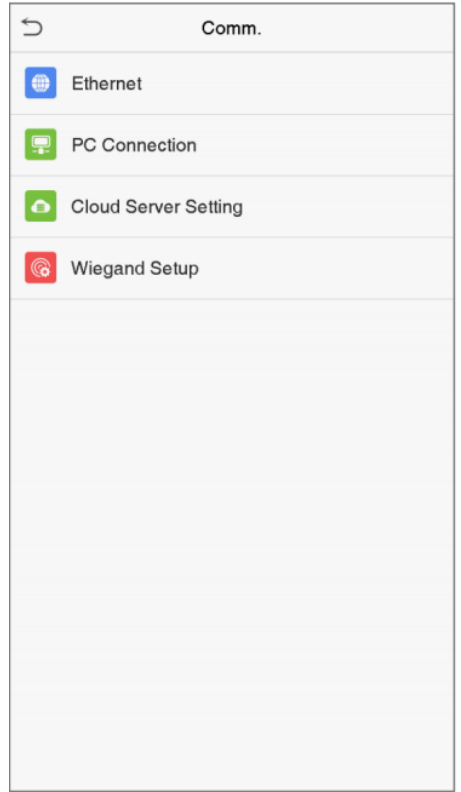

You need to configure network settings (Ethernet, PC connection & Cloud Server) and ensure that the device and the PC are connecting to the same network segment.

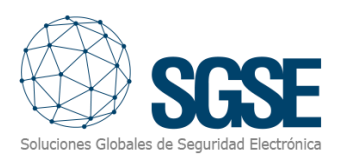

#### 1. Ethernet

Click Ethernet on the Comm. Settings interface

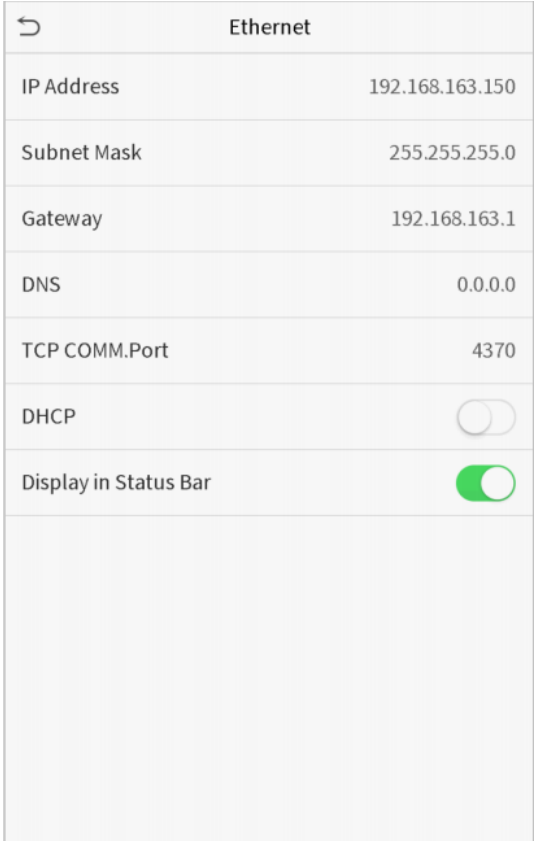

The default static IP address of the device is 192.168.1.201. The device also supports simple login using the IP address of 192.168.1.201 and subnet mask of 255.255.255.0. Gateway factory default is 0.0.0.0.

Item Descriptions IP Address The factory default value is 192.168.1.201. Please adjust them according to the actual network situation.

Subnet Mask The factory default value is 255.255.255.0. Please adjust them according to the actual network situation.

Gateway The factory default address is 0.0.0.0. Please adjust them according to the actual network situation.

DNS The factory default address is 0.0.0.0. Please adjust them according to the actual network situation. TCP COMM.

Port The factory default value is 4370. Please adjust them according to the actual network situation. Critical, it's necessary to stablish communication between Aeos & device.

DHCP Dynamic Host Configuration Protocol, which is to dynamically allocate IP addresses for clients via server.

Display in Status Bar To set whether to display the network icon on the status bar.

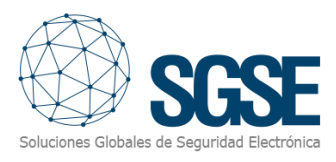

2. Cloud Server Setting

This represents settings used for connecting with the ADMS-WBT server. Click Cloud Server Setting on the Comm. Settings interface.

Click Cloud Server Setting on the Comm. Settings interface.

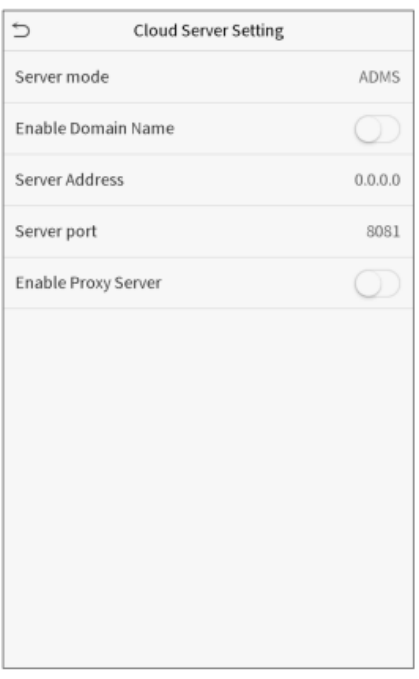

**Enable Domain Name Server Address** When this function is enabled, the domain name mode "http://..." will be used, such as http://www.XYZ.com, while "XYZ" denotes the domain name when this mode is turned ON.

**Server Address:** Please fill in the Aeos server address where the device needs to connect.

**Disable Domain Name (Default)** Server Address IP address of the WBT (AEO-WBT server) server. Ex. WBT service is installed in the same Aeos machine Ip address 172.16.25.85

**Server Port** used by the WBT server(Default 8081)

Enable Proxy Server when you choose to enable the proxy, you need to set the IP address and port number of the proxy server.

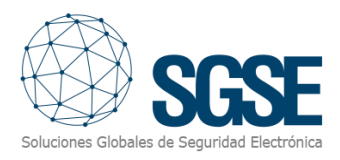

3. Wiegand Setup

To set the Wiegand input and output parameters. Click Wiegand Setup on the Comm. Settings interface and click Wiegand Output

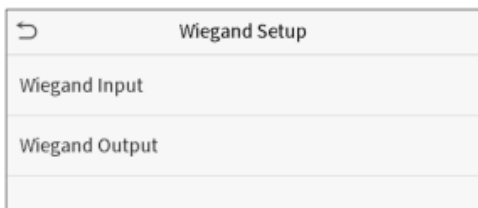

Select the wiegand format you are going to use. With this integration we use 34 wiegand output. It is very important to select the **ID Type** field as badge number.

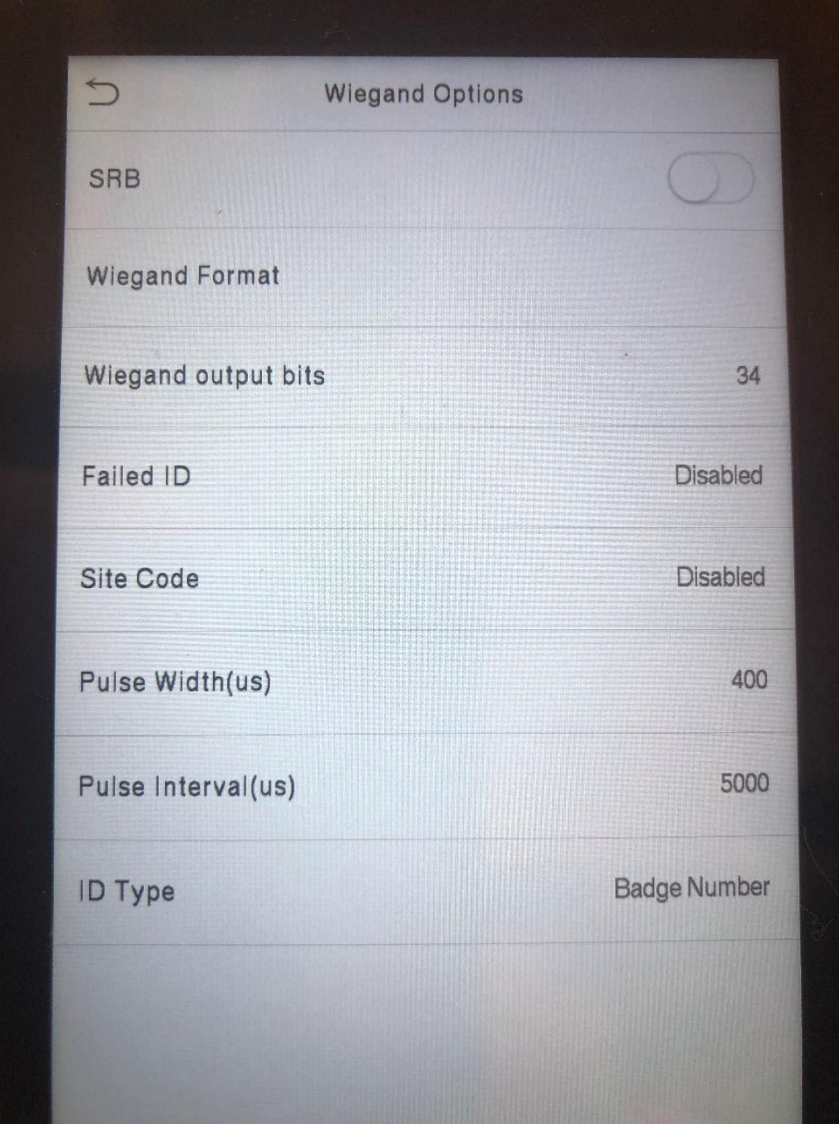

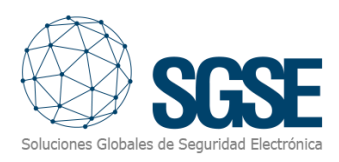

You only need to change the values from the Wiegand format to 34 bits, in the "Wiegand ouputs bits" menu!

Wiegand Format Values range from 26 bits, 34 bits, 36 bits, 37 bits, and 50 bits. Wiegand output bits After choosing the Wiegand format, you can select 34 bits of the corresponding output digits in the Wiegand format.

Failed ID If the verification is failed, the system will send the failed ID to the device and replace the card number or personnel ID with the new ones.

Site Code It is similar to the device ID. The difference is that a site code can be set manually, and is repeatable in a different device. The valid value ranges from 0 to 256 by default.

Pulse Width(us) The time width represents the changes of the quantity of electric charge with high-frequency capacitance regularly within a specified time.

Pulse Interval(us) The time interval between pulses.

ID Type Select between User ID and badge number.

#### Create an admin user to access the devices

- \*\*Before starting the enrollment process, please do the following:
- 1.- Tap the reader screen, and click on 'User Mgt.' icon.
- 2.- Then click on 'new user'
- 3.- Edit the name of the user and select the 'Super admin' role for this user.
- 4.- You can select several verification options:
	- 4.1.- For palm or face options, you will need to present either of those to the reader.
	- 4.2.- For card number you will need to present a valid card to the reader.
	- 4.3.- If you want to use a password you will need to enter a password.

After you have finished enrolling the admin user, click on save.

Close all windows and try the user. In the standby screen, tap on the top right corner and present your verification option. You will get access to the reader menus again.

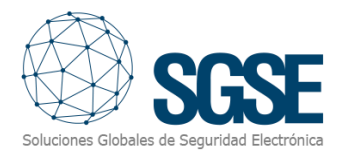

#### Select mask detection (optional)

1.- Tap the reader screen, and click on 'System' icon.

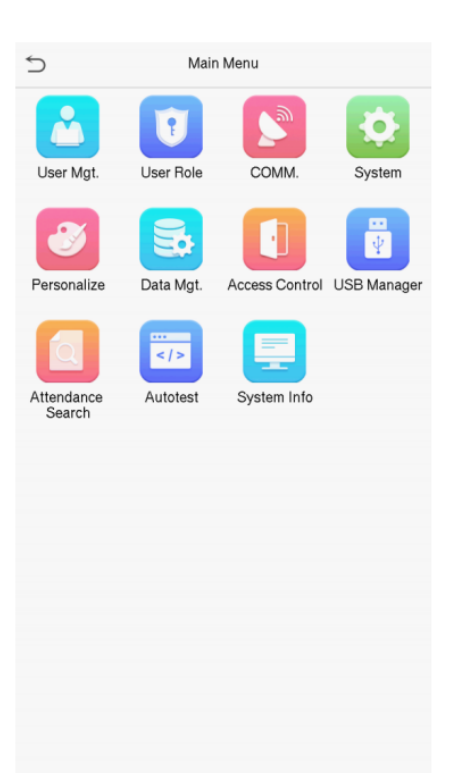

2.- Then click on 'detection management'

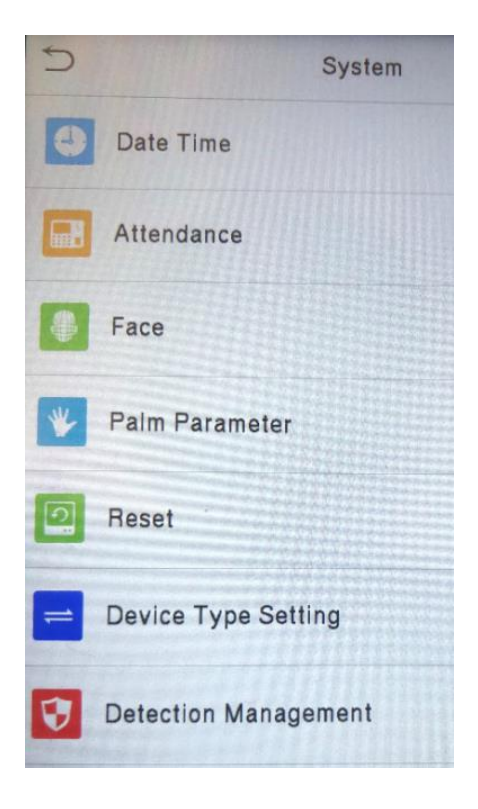

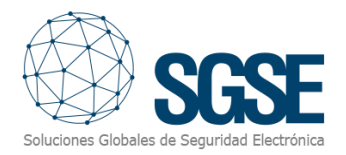

3.- Enable the option 'mask detection'

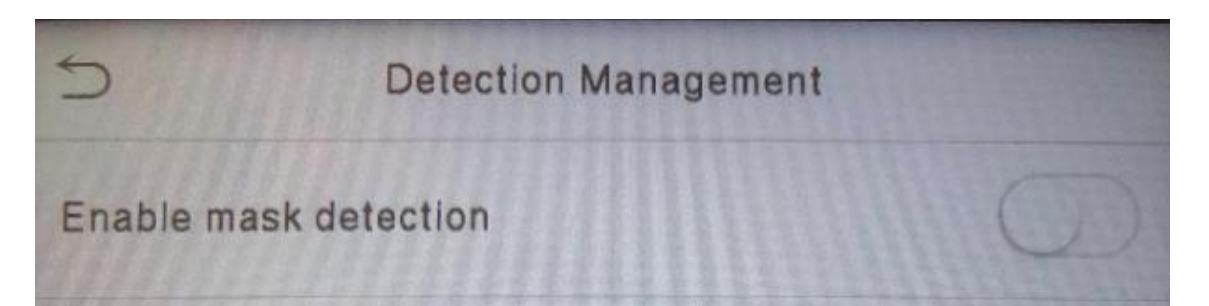

4.- Select the options that fit your requirements.

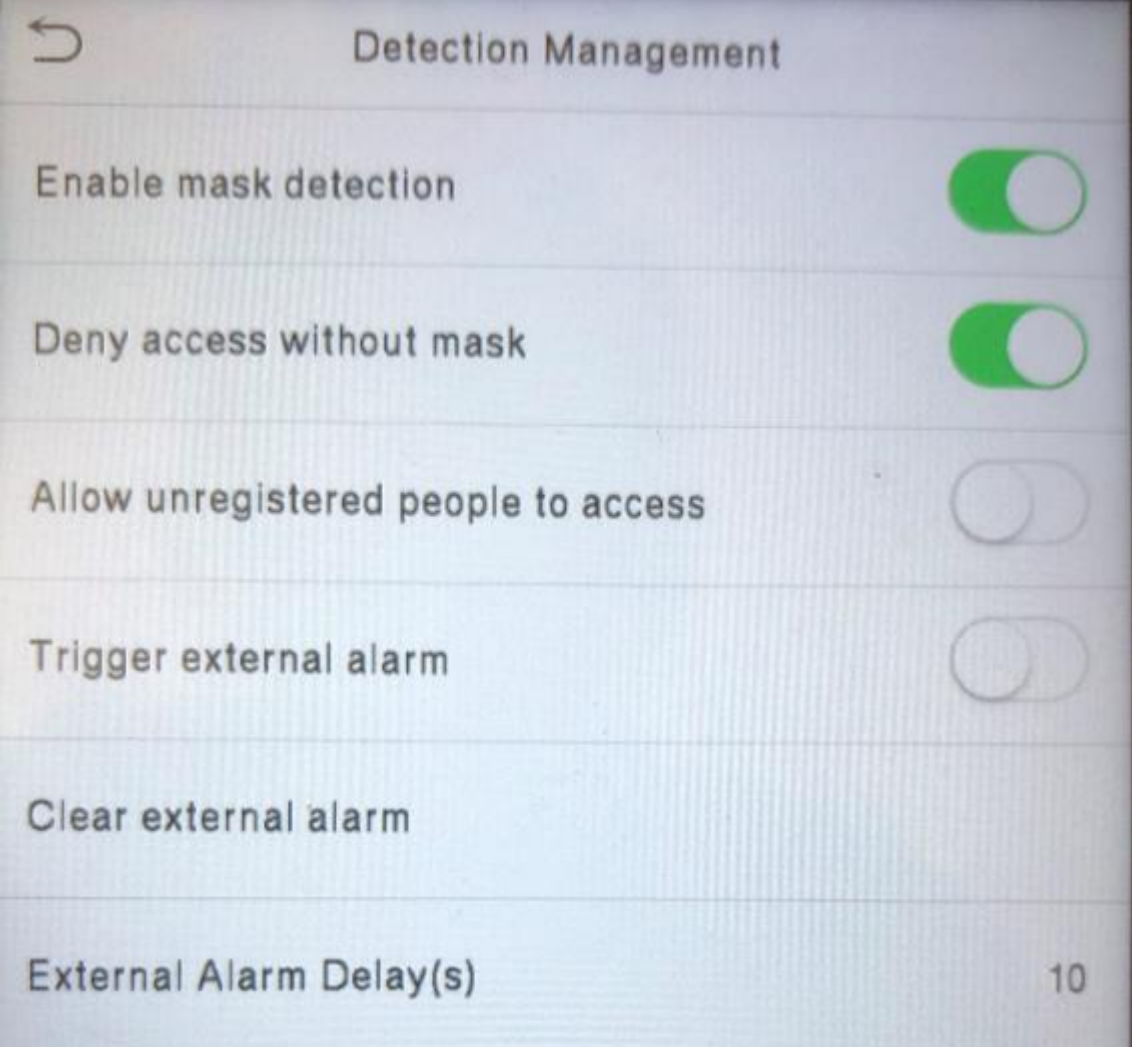

 $\blacktriangledown$ 

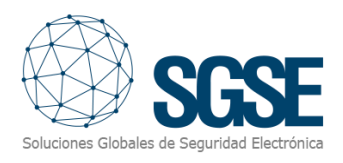

### <span id="page-17-0"></span>6. AEOS Settings

#### Enable option 44.36 in Aeos

<span id="page-17-1"></span>Go to administration->maintenance->system properties-> Enable Biometric API

44.36 Enable biometric API

Add the biometric settings to the aeos.properties file

<span id="page-17-2"></span>1. Browse to the …\AEOS\AEserver\jboss\standalone\configuration folder

2. Open the aeos.properties file.

3. Add the biometric settings to the file.

Below you find the configuration example:

# Example settings:

#bioapi.settings.server.bms0.name=Test0 #bioapi.settings.server.bms0.uri=http://testserver0:844/bms/ bioapi.settings.server.bms1.name=Facial\_Recognition bioapi.settings.server.bms1.uri=https://localhost:5001/ #bioapi.settings.server.bms1.api.service.username=admin #bioapi.settings.server.bms1.api.service.password=password #bioapi.settings.server.bms1.optional.carrierName=false bioapi.settings.server.bms1.optional.cards=false bioapi.settings.server.bms1.optional.PIN=false bioapi.settings.server.bms1.Content-Security-Policy=default-src 'self' https://localhost:5001 bioapi.settings.server.bms1.optional.carrierName=true

# Example settings: #bioapi.settings.server.bms0.name=Test0 #bioapi.settings.server.bms0.uri=http://testserver0:844/bms/ bioapi.settings.server.bmsl.name=Facial Recognition bioapi.settings.server.bmsl.uri=https://localhost:5001 #bioapi.settings.server.bmsl.api.service.username=admin #bioapi.settings.server.bmsl.api.service.password=password #bioapi.settings.server.bmsl.optional.carrierName=false bioapi.settings.server.bmsl.optional.cards=false bioapi.settings.server.bmsl.optional.PIN=false bioapi.settings.server.bms1.Content-Security-Policy=default-src 'self' https://localhost:5001 bioapi.settings.server.bmsl.optional.carrierName=true

Please, note that no blank spaces must be left after each line! The yellow fields are mandatory fields to edit by the installer. Also note that the name configured in the line below will be the name of the identifier created in AEOS.

bioapi.settings.server.bms1.name=Facial Recognition

#### 'Send cards' option

Optionally, AEOS can send card numbers to the biometric management system server when it enrolls carriers. Note that when cards are used for identification and biometric data are used for verification, and the biometric reader reads both cards and biometric data, the card option must be enabled (i.e. set to 'true'):

bioapi.settings.server.bms1.optional.cards=true

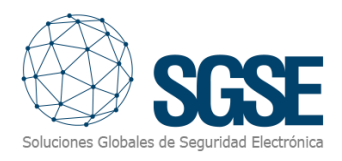

#### Content security policy

Browsers apply a strict security check. This means that to be able to load the enrollment page in the AEOS server software, you must add the content security policy to the browser where the AEOS server software is loaded. Depending on the implementation, the exact field that needs to be added here may be different. The required fields can be checked in the browser's developers console window. Please note that the IP address (or host name) must match the name in the signed certificate.

<span id="page-18-0"></span>4. Save and close the the aeos.properties file.

#### Secure the HTTPS connection

To secure the HTTPS connection, import the certificate file (.crt) into the AEOS server keystoreas (.CER) and without private key. Then, give it a name, in this case: 'localhost'. The AEOS server keystore is located at ...\AEOS\AEServer\jboss\standalone\certs, in the server.jks file. Use the red icon to import the certificate.

For more information on exporting and importing AEOS certificates, see the AEOS SSL manual.

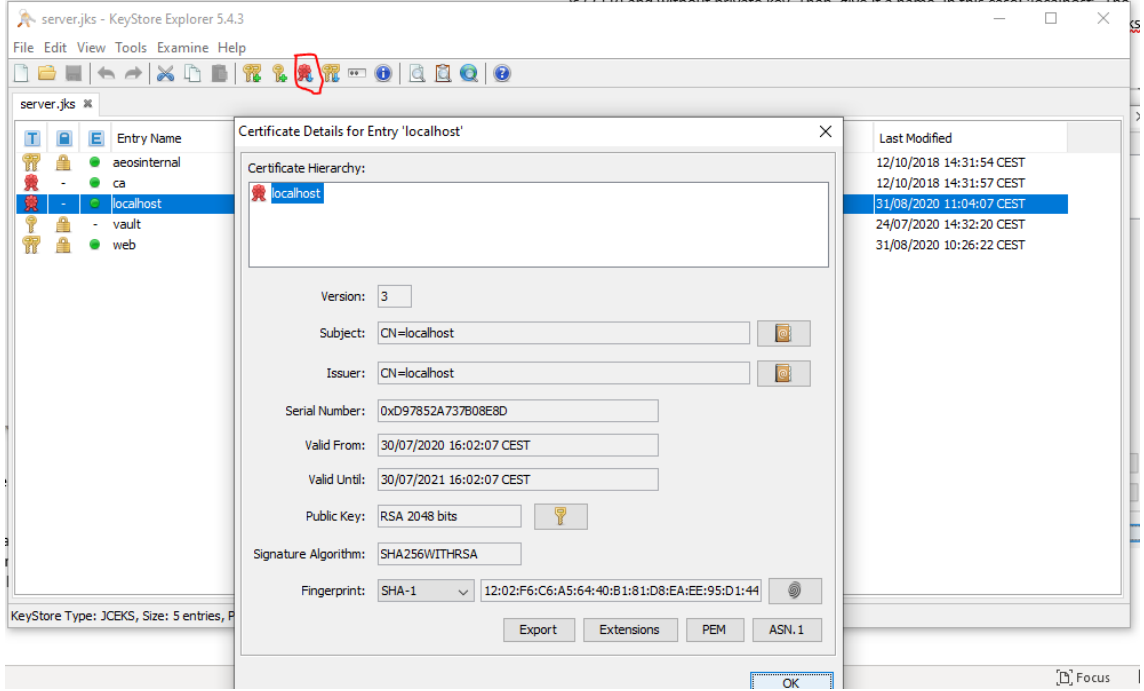

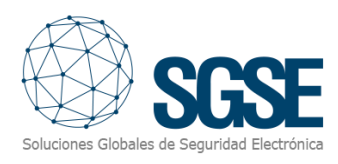

### <span id="page-19-0"></span>7. Configure AEOS server for the enrollment process

### <span id="page-19-1"></span>Build the configuration in Aemon

Please note that this is just one possible option that you can use with this solution.

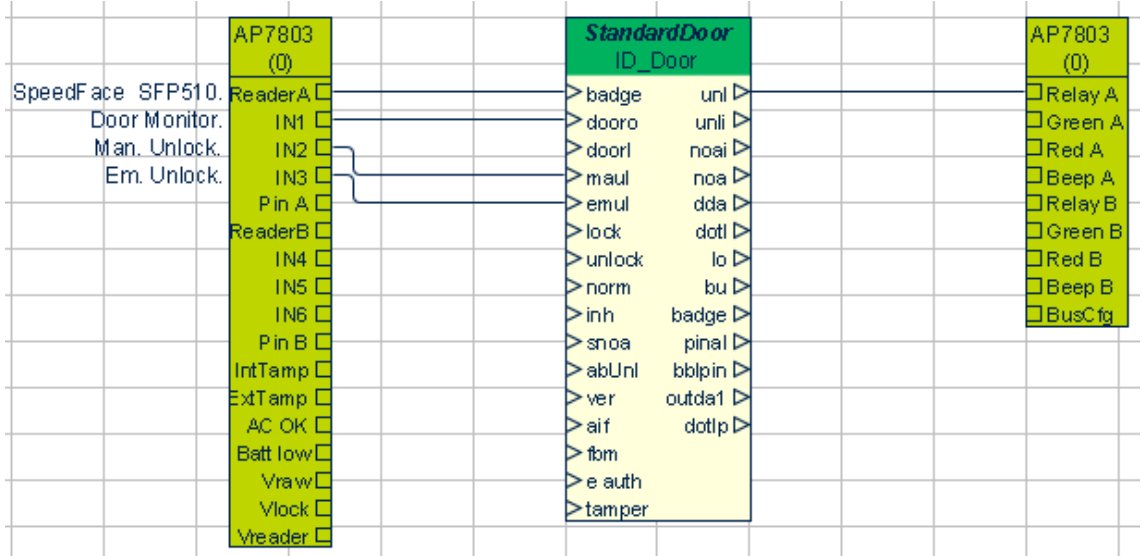

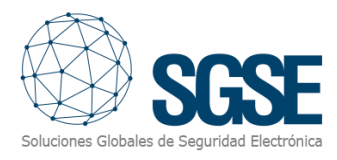

The identifier configured for the door is:

Please note that this parameters may differ depending on the identifiers you want to use.

- 1. Right-click the AccessPoint and click Properties.
- 2. Open the Identifier type editor and select the identifier type as follows.
- 3. Click OK to save the new property settings.

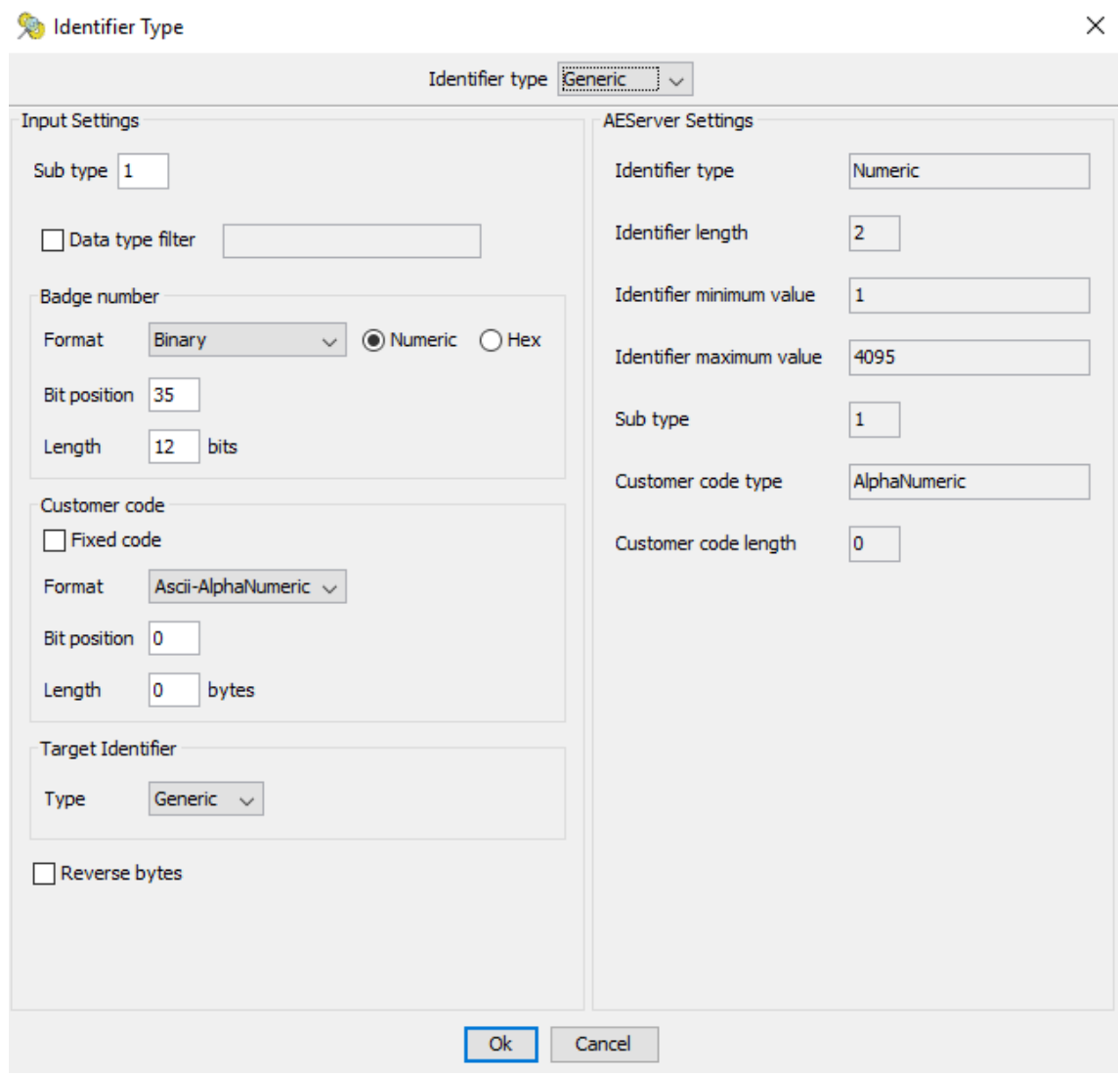

#### Aeos Identifier:

÷

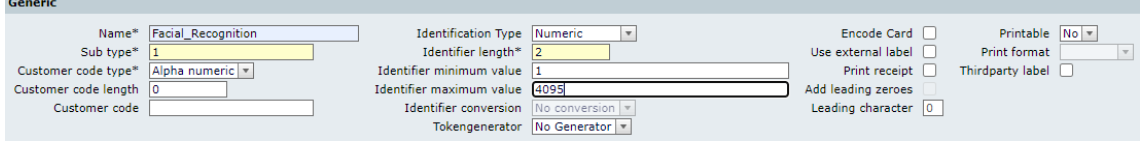

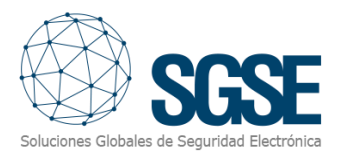

#### Enroll the Carrier

<span id="page-21-0"></span>The user interface to manage and issue biometric identifiers is only available in AEOS Maintenance & Configuration, not in AEOS Dashboard.

- 1. Go to Person > Announce.
- 2. Fill in the carriers data and click the [>>] button to assign the correct identifier type.
- 3. Select the identifier type, enter the correct id and click ok.

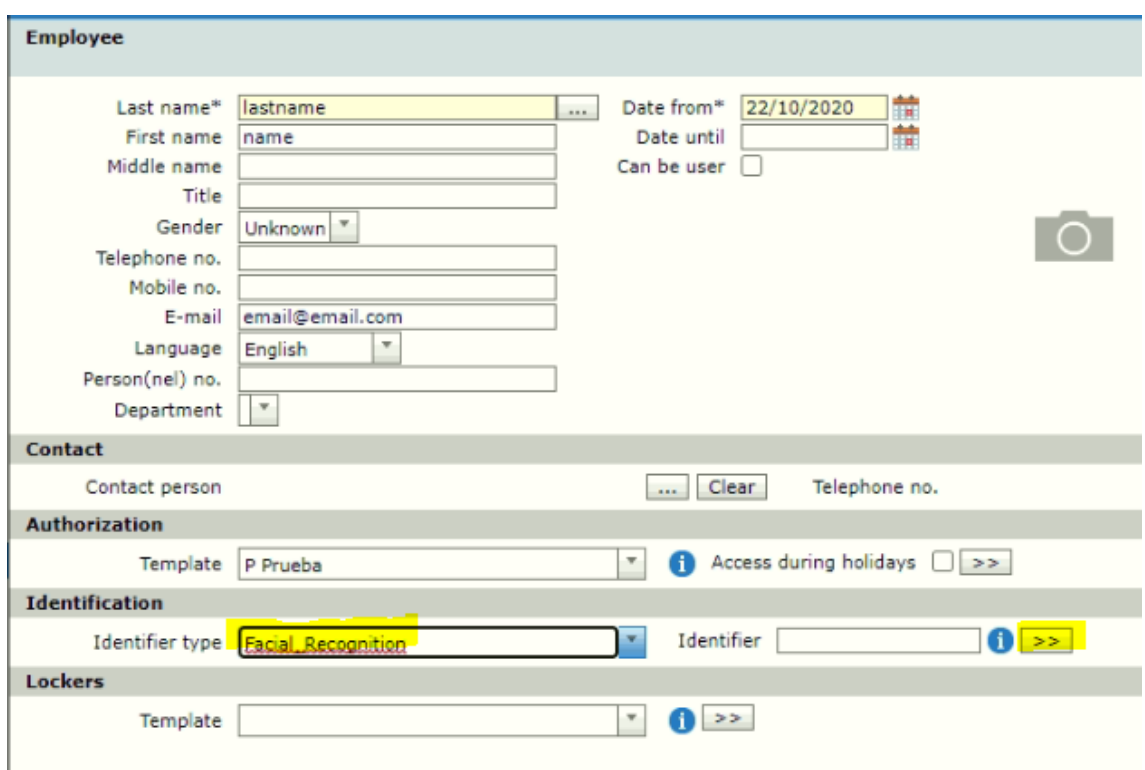

4.- After that you will have available the enroll button.

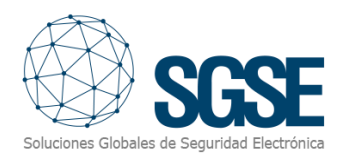

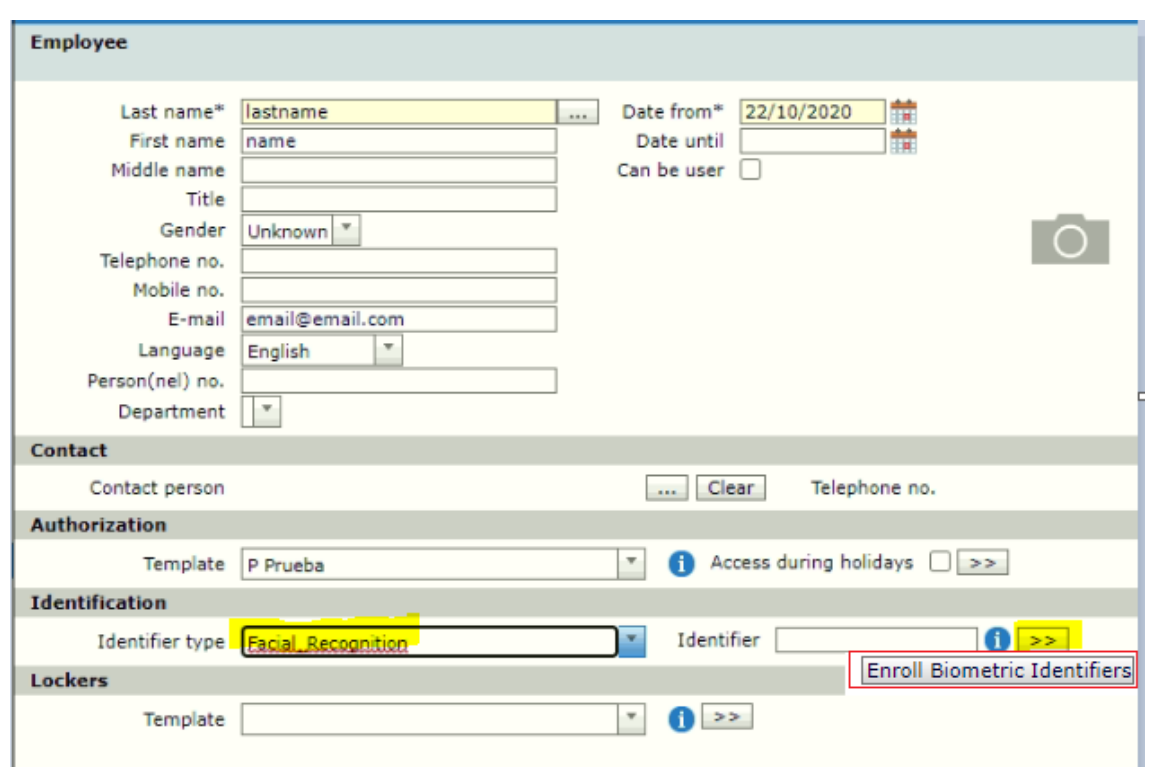

5.- Click on it to start the enrollment process.

6.- You will be taken to the enrollment application. (Image may differ due to upgrades in the app)

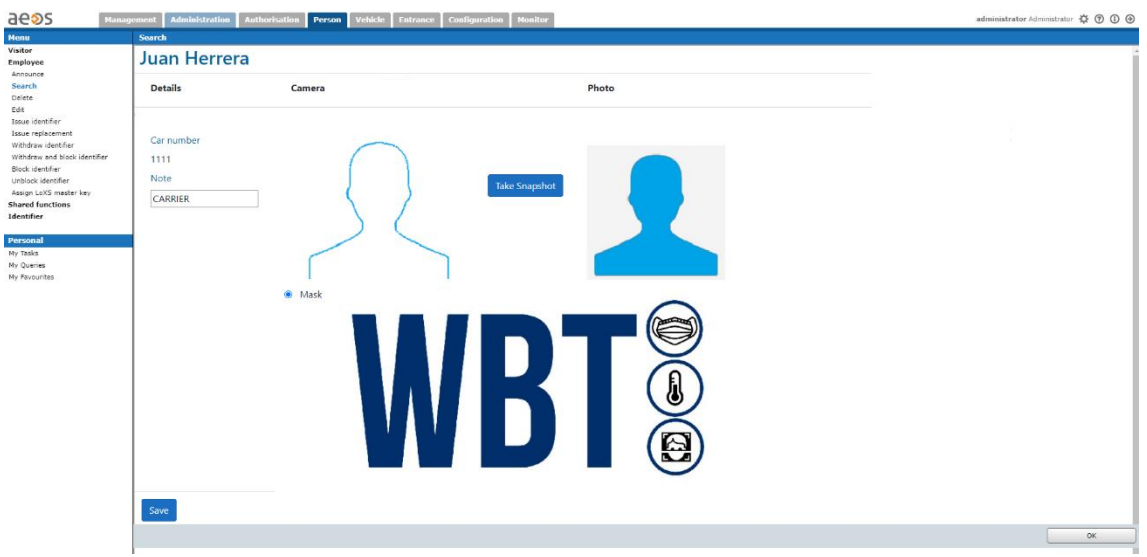

7. Take the snapshot to enroll your facial biometric data and click on Save.

- 8. Click Ok to go back to Aeos announce person menu.
- 9. Click Ok to finish the process.

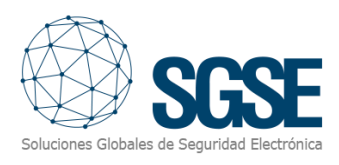

### <span id="page-23-0"></span>8. Licensing

The WBT needs a license to run. Each WBT must be licensed. These licenses are generated by SGSE. Every license means a device that can be configured in the application. The procedure to obtain the license is described below.

#### A. Getting a UID

<span id="page-23-1"></span>In order to generate the license, you must provide the corresponding UID. This UID is a unique identifier to which the license is bound.

In the commissioning tab, you will get a message asking for the UID.

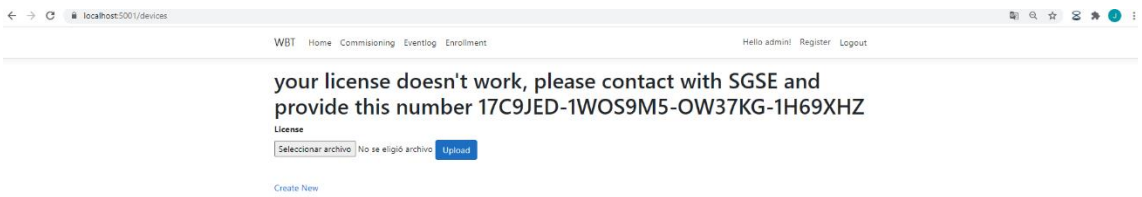

Please provide this UID to SGSE, and you will get your license file generated.

<span id="page-23-2"></span>B. Applying the license

After applying the license, WBT must be restarted so that changes take effect.

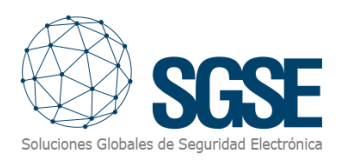

### <span id="page-24-0"></span>9. Troubleshooting

#### Integrated systems

<span id="page-24-1"></span>In case the integration does not work, please confirm that all parameters and configurations are correct as described in this manual.

SPEEDFACE devices Compatibility is not granted if a different firmware version is used. Although later firmware versions should work properly, compatibility with each specific firmware version must be tested.

#### Required equipment

<span id="page-24-2"></span>In order to communicate with the devices SPEEDFACE, Ethernet connection must be established.

#### <span id="page-24-3"></span>**Other**

In case of communication failure, check SPEEDFACEs IP address .

#### More info

<span id="page-24-4"></span>For more info, please visit [plugin online information](mailto:%20plugin%20online%20information) or contact SGSE in the email address [info@sgse.eu.](mailto:info@sgse.eu)